Guide to Using Project Libre For Gantt Charts and Budget

# Steps to Build Gantt Chart

# •**1. Complete dependency table with**:

- •Id
- Task name
- •Duration
- Predecessor

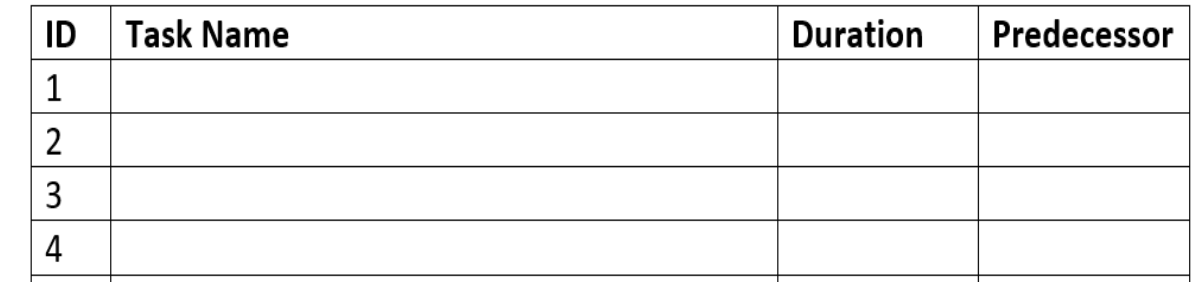

•Use Local Bus Project Plan Warm Up document in Dropbox.

#### •**2. Document your Assumptions**:

- •Holidays
- Start date
- etc

#### •**3. Open Project Libre**

- •Click Create Project
- Enter Project Name
- Enter Project Start Date
- To set milestones:
	- Create a milestone task name
	- Set Duration to '0' days

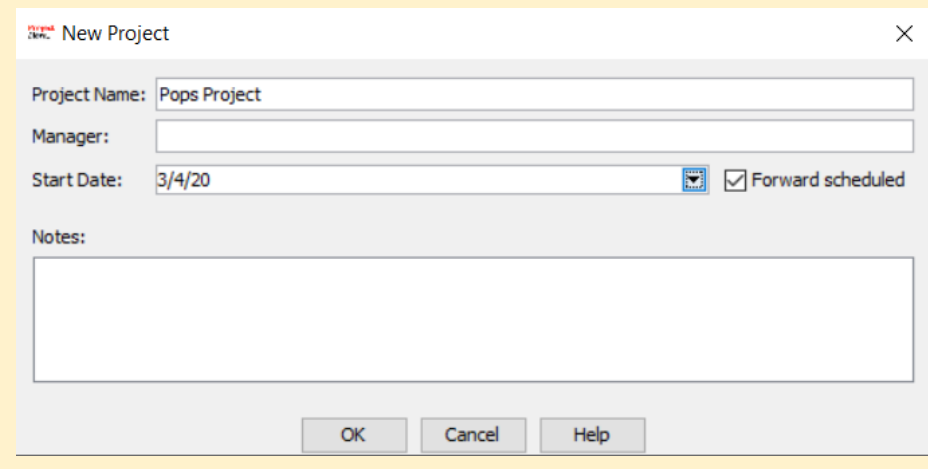

#### •**4. Enter Task name, Duration and Predecessor into rows**

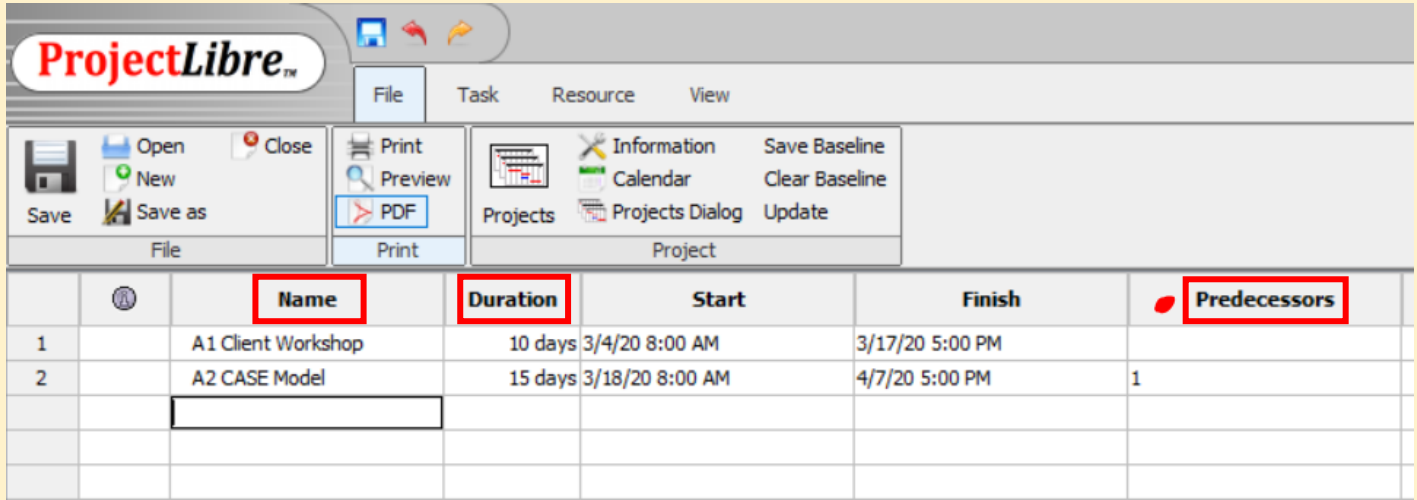

# •**5. Add holidays**

- •On FILE go to CALENDAR
- Select dates
- Set to NON-WORKING TIME
- •Repeat for all holidays

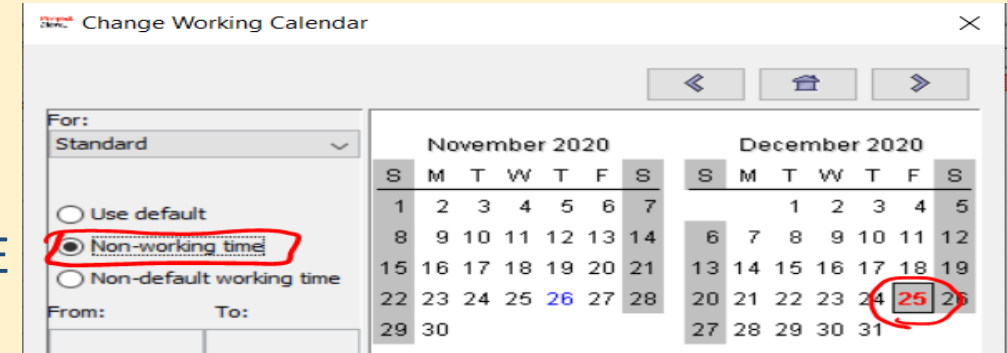

## •**6. Add Project Summary Task**

- •Insert New Task above task 1
	- Right click on ID 1
	- Choose New
	- Type in Name of Project
- Select all Task below
- •On TASK click INDENT

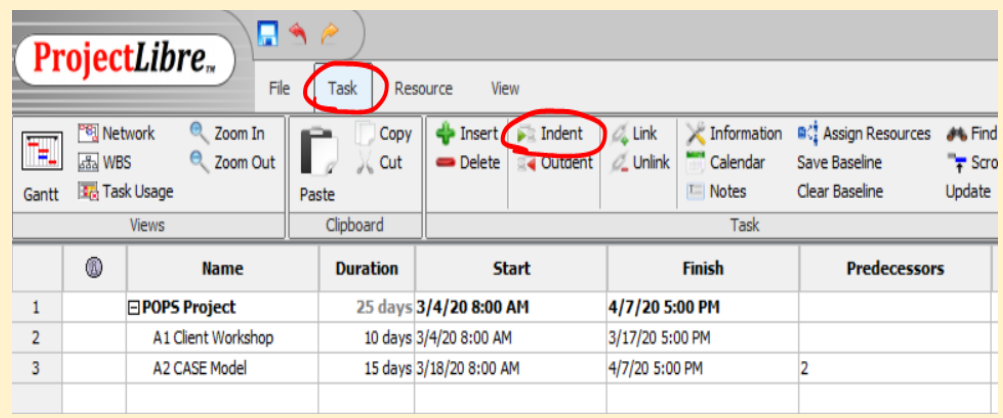

#### •**7. Add Total Slack Column**

- •Right Click on Duration Column heading
- •Choose Insert Column
- •On Dialog box, choose Total Slack

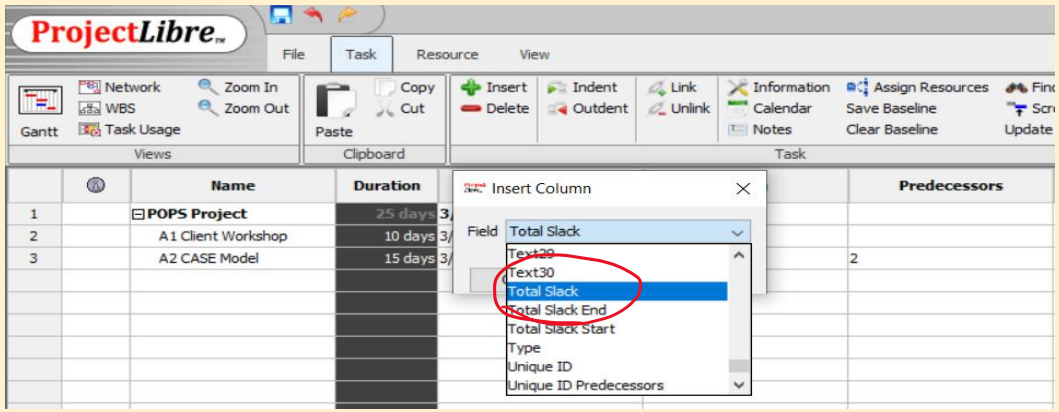

#### •**8. Add Resources**

- •Go to RESOURCES click Resources Button
- Type in resource names
- •Use separate rows for each resource
- •Add the Standard Rates

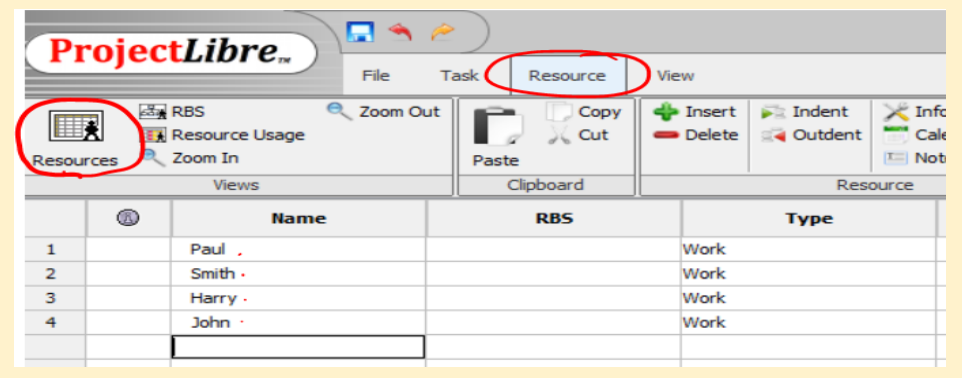

#### •**9. Assign Resources to Tasks**

- •Go back to Gantt Chart view
	- TASK click Gantt
- •Double click first task
- •Go to Resources Tab
- •Click Assign Button
- Select resource
- •Click Assign
- •**Repeat for each Task**

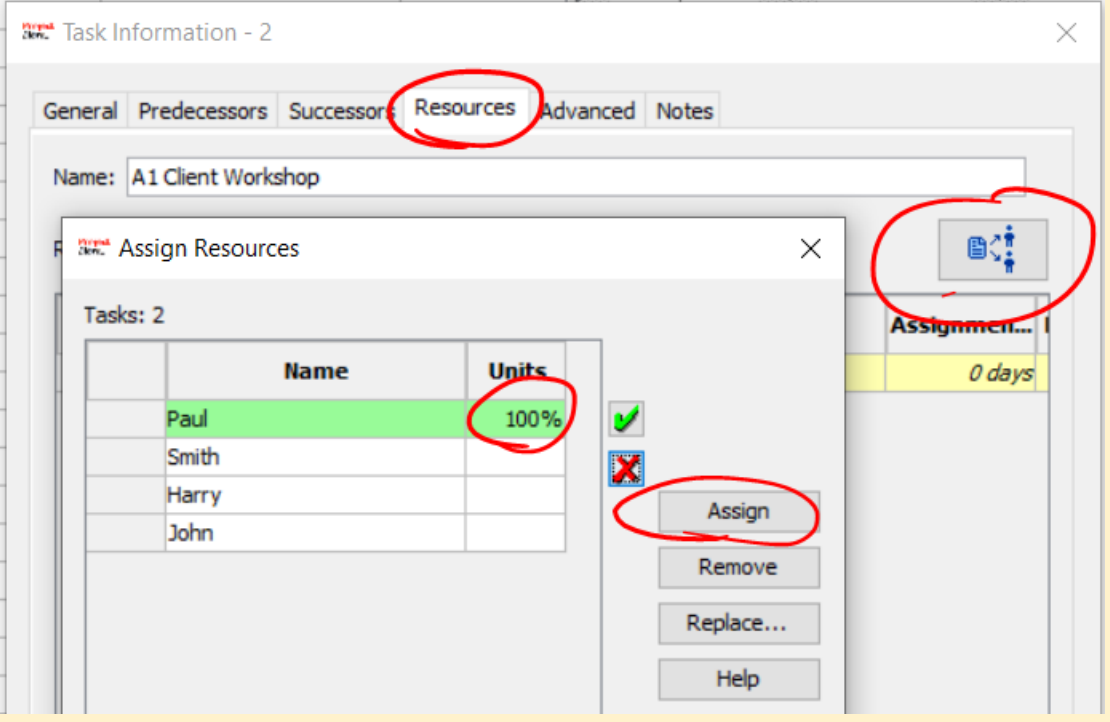

#### •**Insert COST Column**

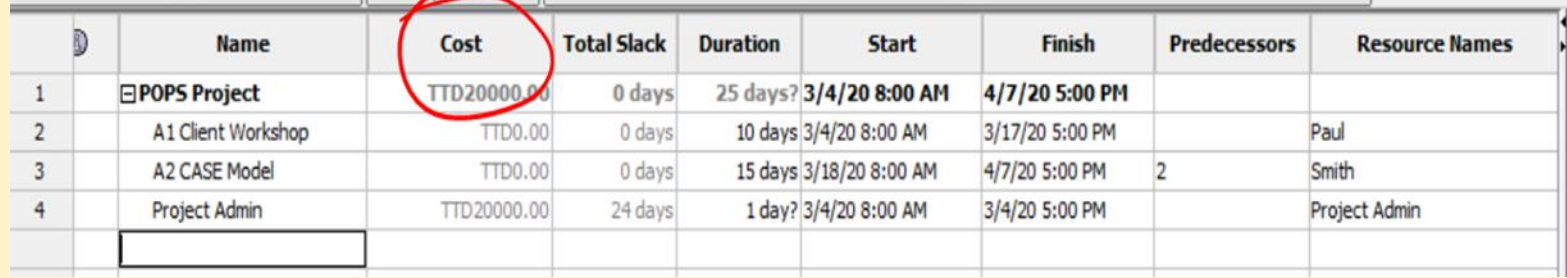

#### •**10. Add Overhead Cost e.g. Accommodation**

- •Go to Resource Sheet
- •Add to new row
- Enter **Cost per use**

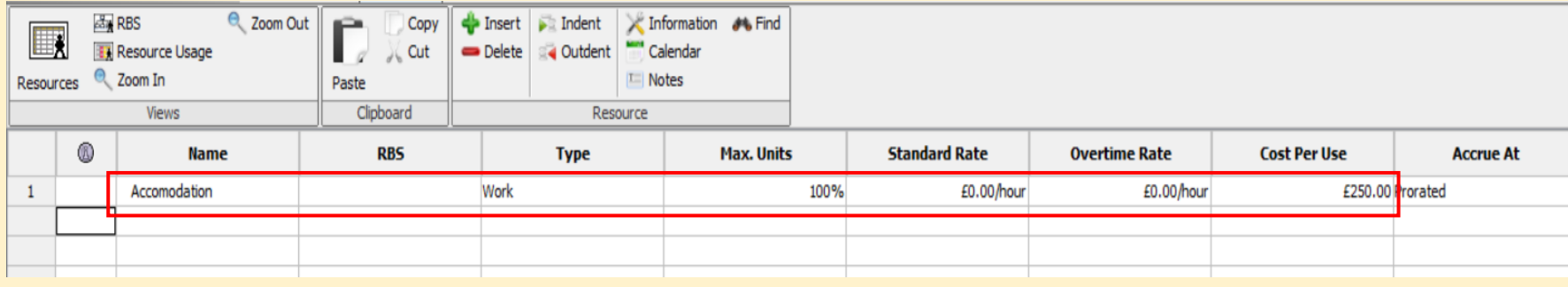

- •Assign Resource to Task
- •Use Units % as number of usage
- •Repeat for each Overhead Cost element

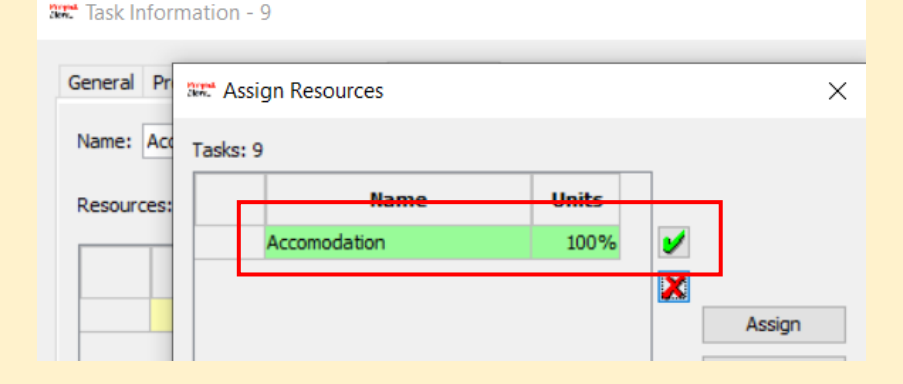

#### •**11. Add Fixed Cost to Gantt Chart**

- •Go back to Gantt Chart view
- Enter in new Row:
	- Name- the Fixed Cost Elements e.g. Hardware
	- Duration- '0'
- •Insert Fixed Cost Column
- Enter the Amount in the Fixed Cost Column
- •Repeat for each Fixed Cost element

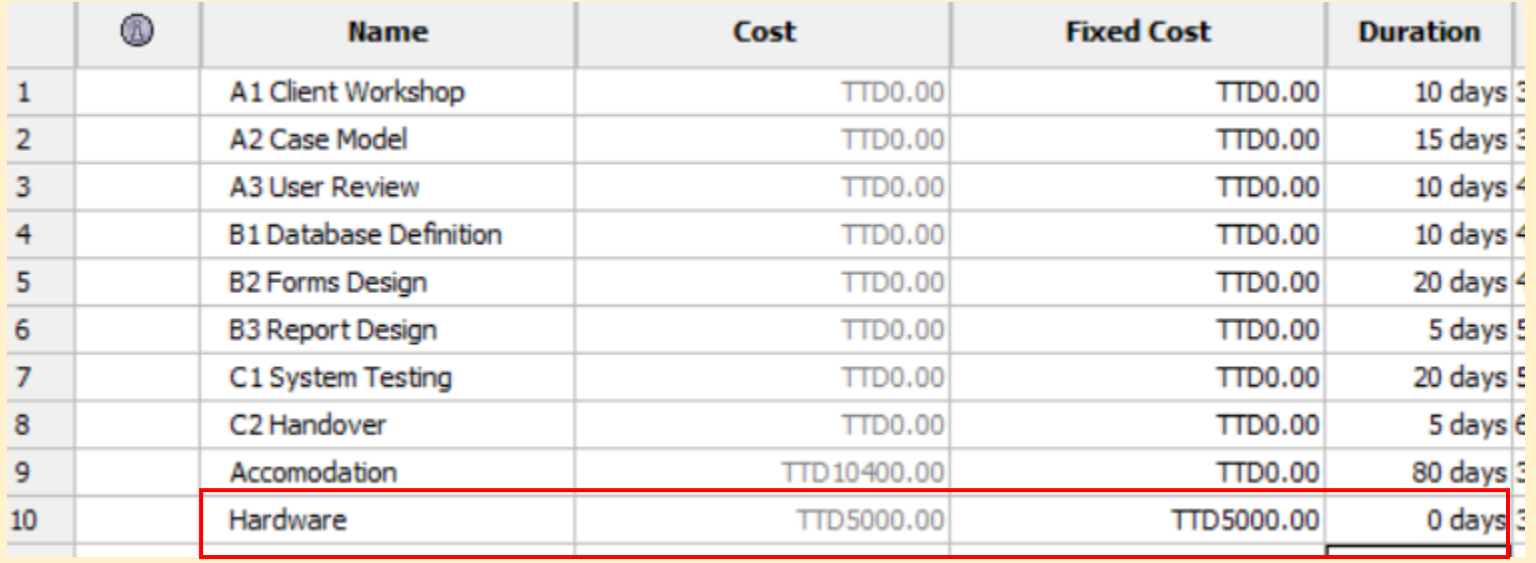

#### •**12. Screen Shot**

#### •Before:

- Check that all the columns are visible
	- Task, Cost, Fixed Cost, Total Slack, Duration, Start, Finish, Predecessor, Resources
- Check that all bars are visible
	- On TASK
	- Click Zoom Out

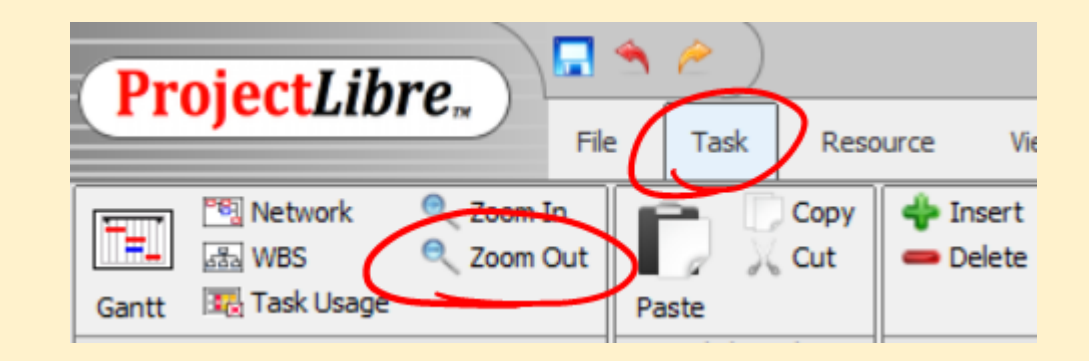

- Once, OK
- Use either **Snipping Tool** OR **Prt Sc** button on Keyboard
- Paste into Final Report

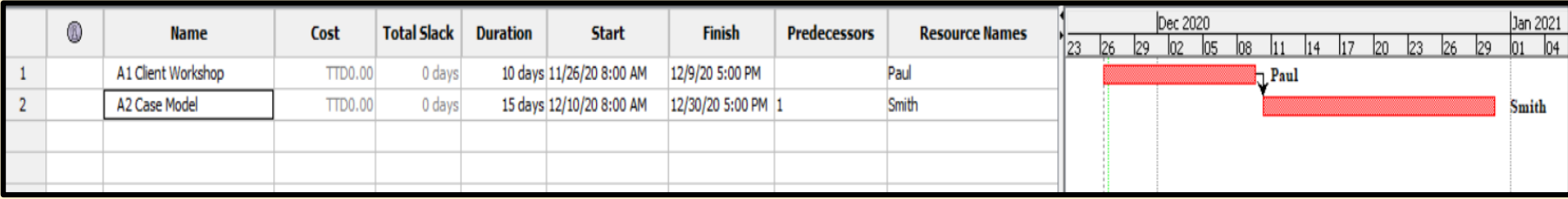